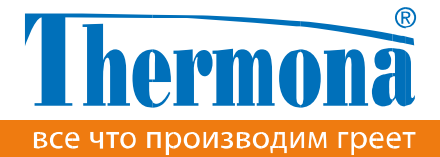

### www.thermona.cz/ru

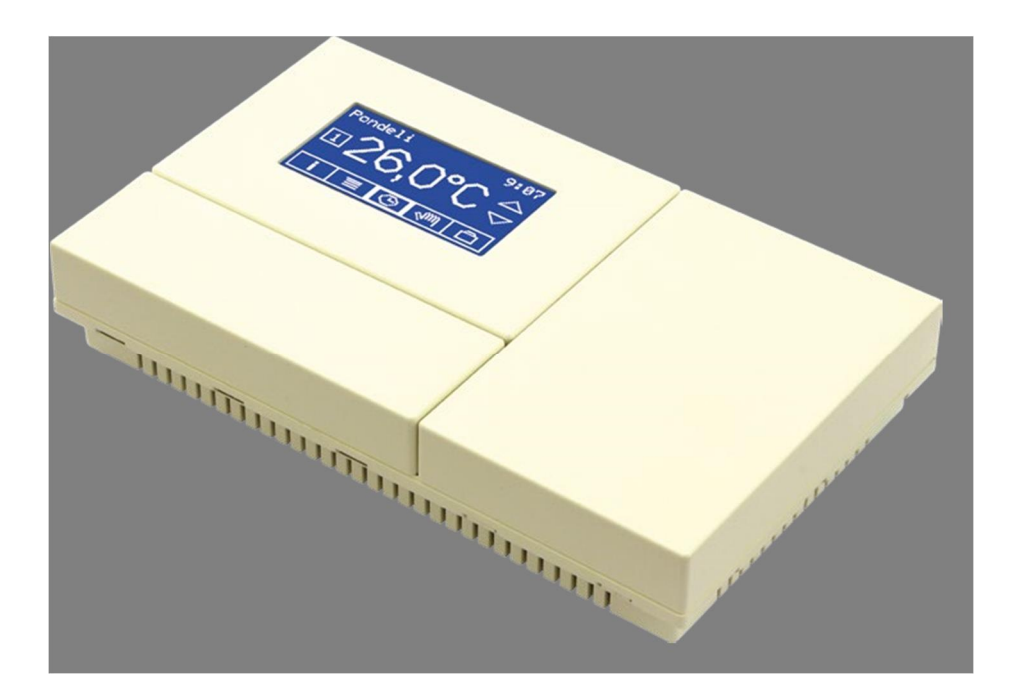

# **Зонный регулятор отопления VPT инструкция по актуализации LAN / WIFI**

# **Зонный регулятор отопления VPT**

**инструкция по актуализации презентации**

### **Порядок исполнения актуализации презентации**

Для повышения безопасности необходимо актуализацию презентации сначала разрешить в меню регулятора. Разрешение актуализации действует только ограниченное время (20 минут) или до выключения регулятора.

Актуализация презентации разрешается в части меню **ПАРАМЕТРЫ ОБЩИЕ**:

1. нажмите кнопку МЕНЮ появится экран с главным меню

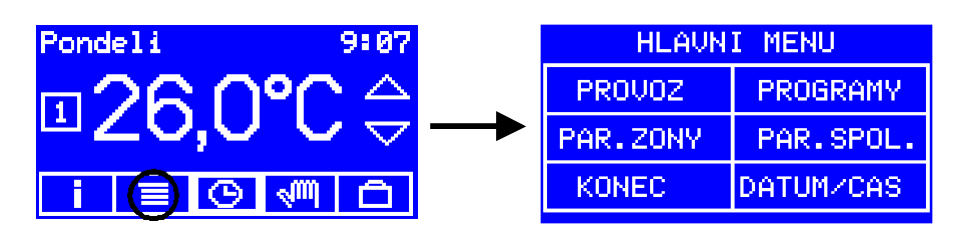

2. нажмите кнопку ПАР. ОБЩИЕ появится экран с первым параметром

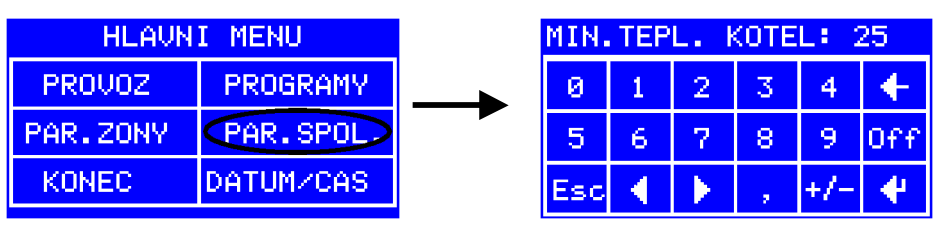

3. кнопкой со стрелкой вправо перейдите на параметр **Разрешить актуализацию**

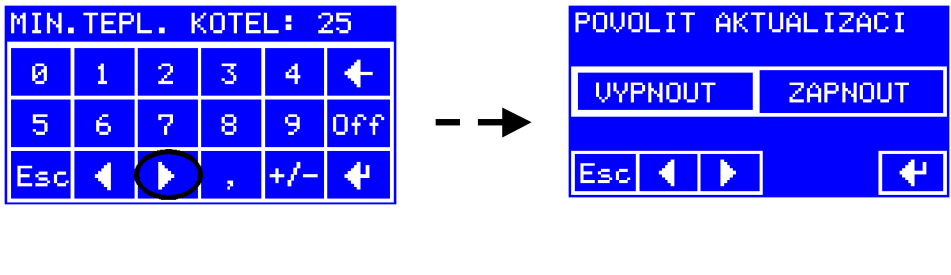

4. выберете позицию ВКЛЮЧИТЬ и подтвердите нажатием Enter

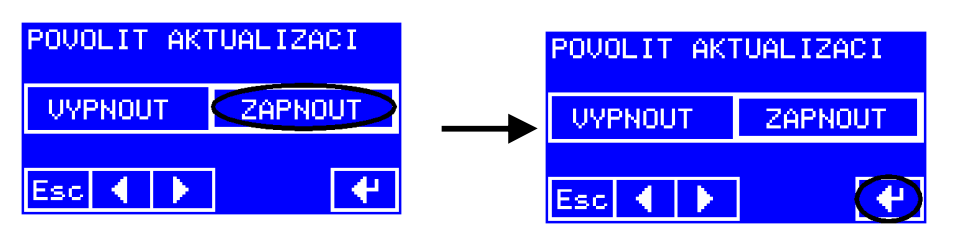

Разрешение действует в течение 20 минут после нажатия **Enter,** после этого оно автоматически отменяется. В период его действия оно может быть в любой момент отменено вручную выбором **ВЫКЛЮЧИТЬ,** или выключением и включением регулятора.

### **Актуализация презентации**

Выберете версию презентации регулятора, которая Вам больше всего подходит (презентации в браузере сохранены в файлах .img). Соответствующий файл (напр. vptweb045\_cz.img) сохраните в своём компьютере на месте, которое потом сможете найти. Например, на рабочий стол.

### \*\*\* рисунок, откуда загружается

В адресной строке браузера задайте адрес регулятора (по нашему примеру из предыдущих глав это было **http://192.168.1.31/**) и в конце через дробь запишите еще **ichip**. В результате адрес выглядит следующим образом: **http://192.168.1.31/ichip**.

Откроется страница конфигурации модуля LAN или WiFi.

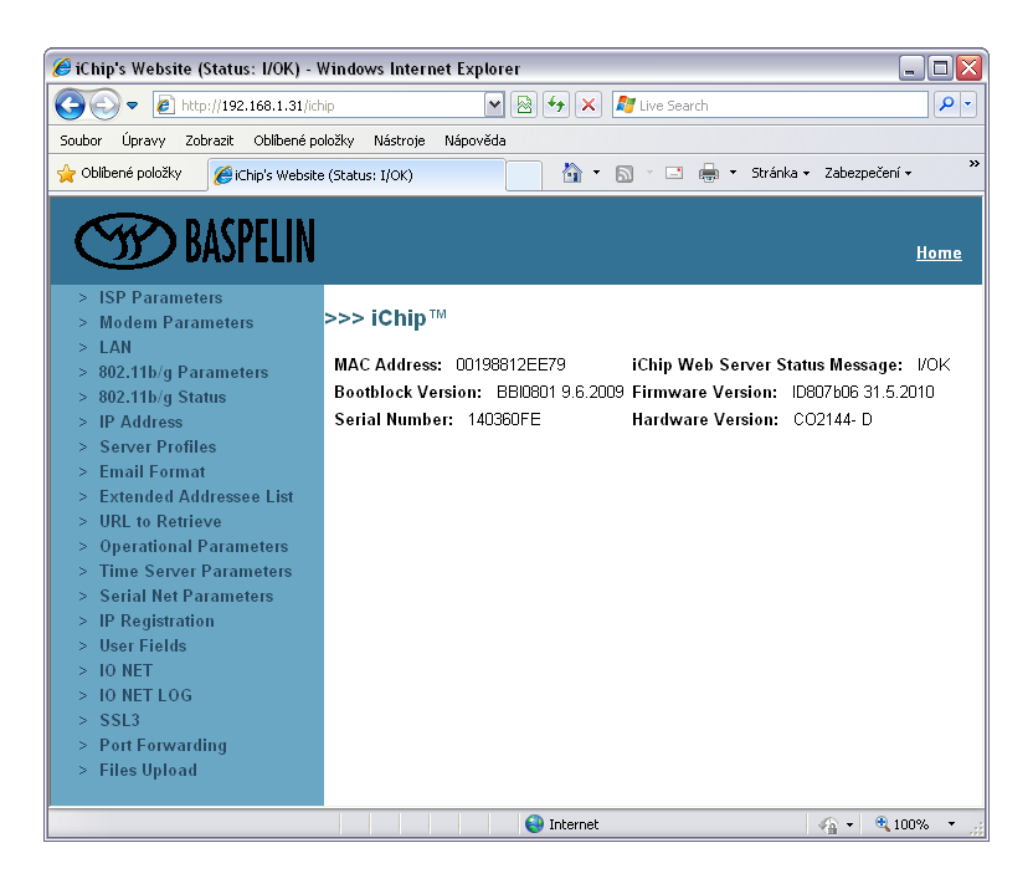

В меню на левой стороне в самом низу выбираем возможность Files Upload.

Если появится такой запрос на ввод пароля:

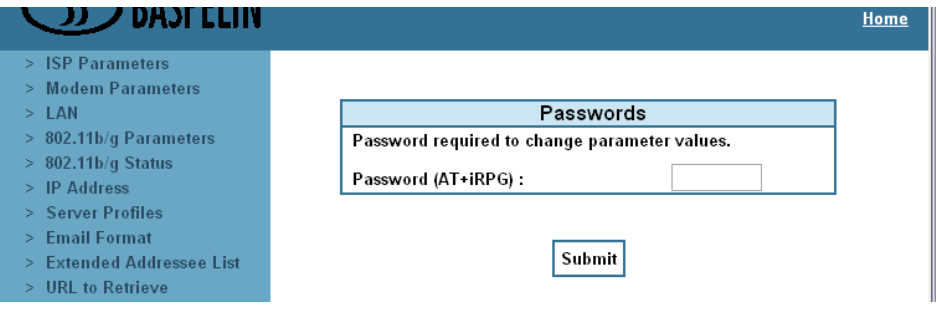

это означает, что Вы не разрешили актуализацию по главе **Порядок исполнения актуализации презентации** и необходимо туда вернуться.

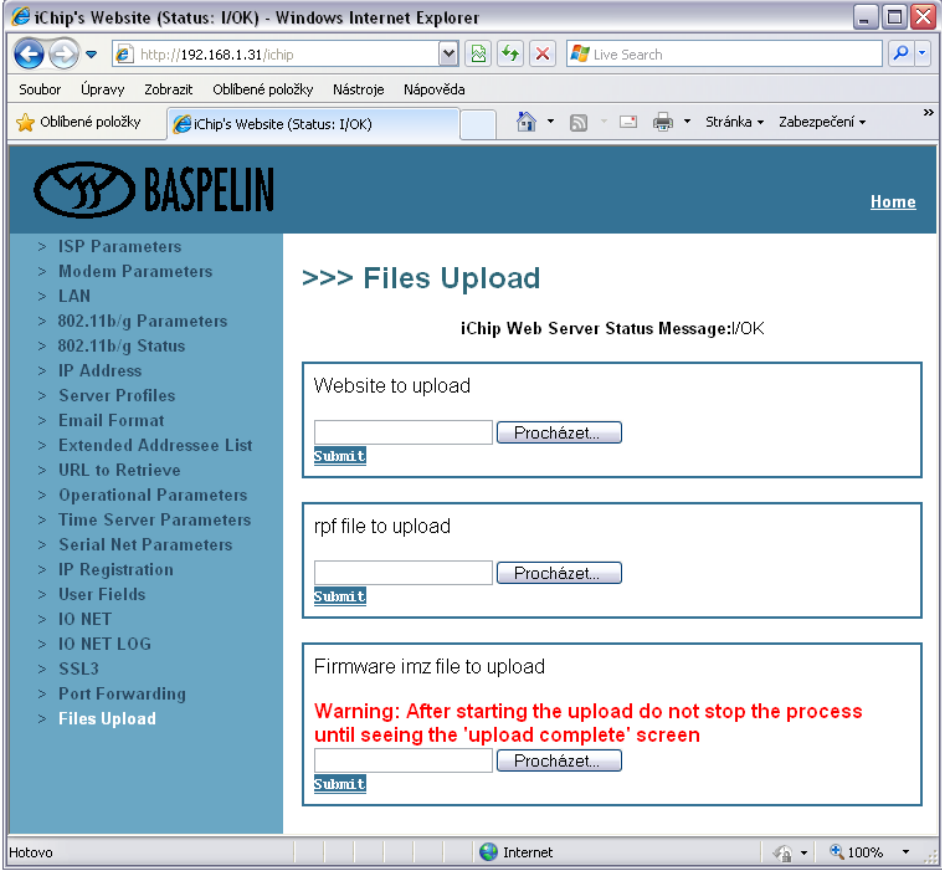

Если актуализация разрешена, откроется страница для

манипуляций файлами:

## **Website to upload**

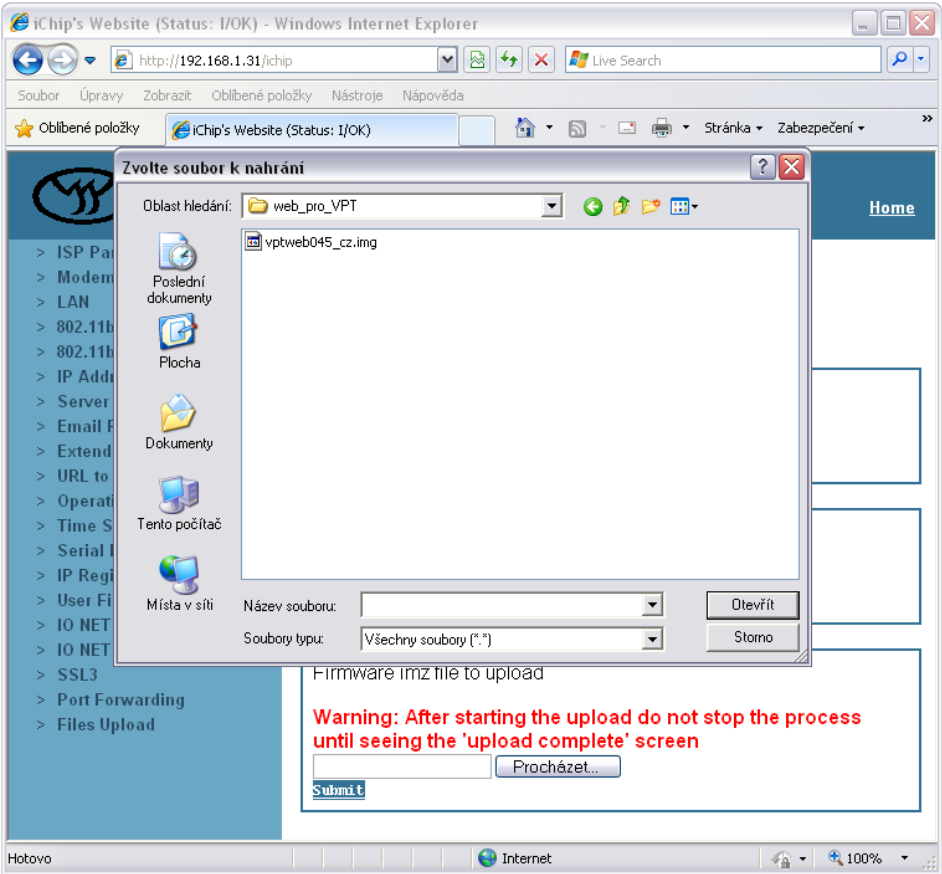

выберете соответствующий файл.

 $\mathsf{LAN}$  или WiFi осуществляется и WiFi осуществляется и WiFi осуществляется и WiFi осуществляется и много и

Submit.

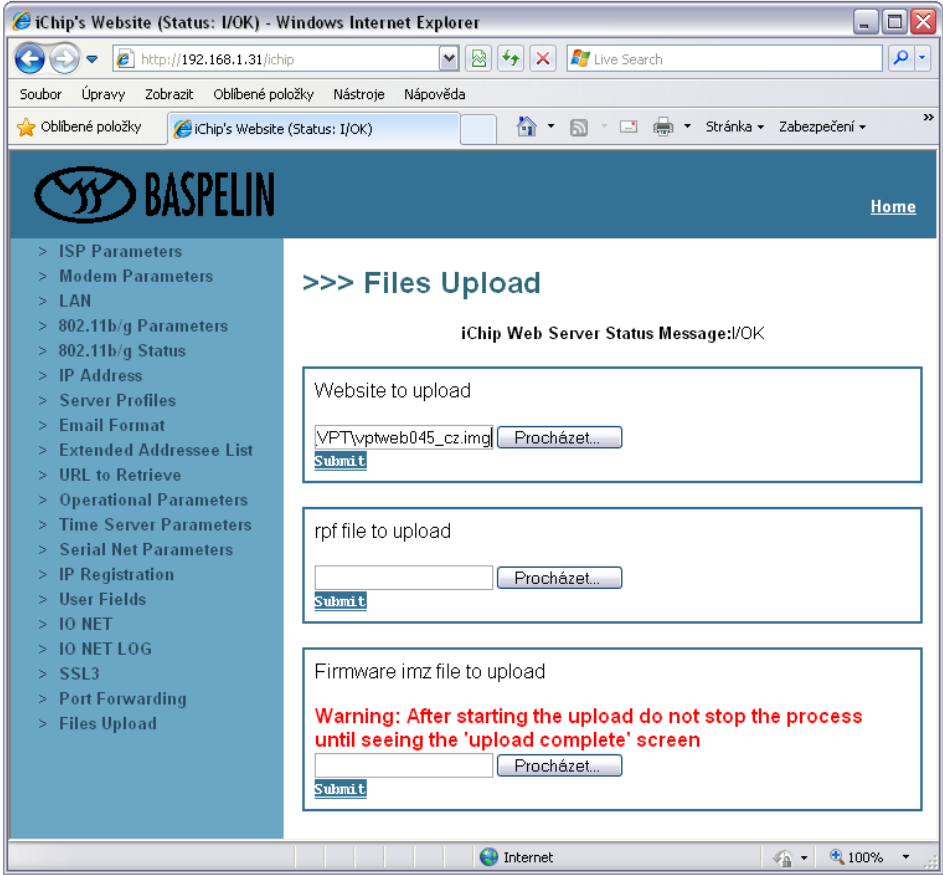

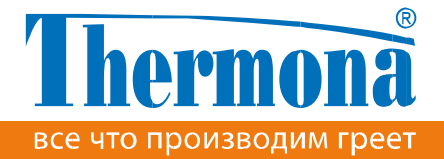

www.thermona.cz/ru

**THERMONA, spol. s r.o.** • Stará osada 258, 664 84 Zastávka u Brna • Tel.: +420 544 500 511

• thermona@thermona.cz